## **Quick Reference Card**

## ME23N - Display Hospital Purchase Order

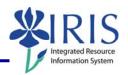

Process: ME23N displays a Hospital purchase order.

Role: Materials Management Administrator Frequency: When needed

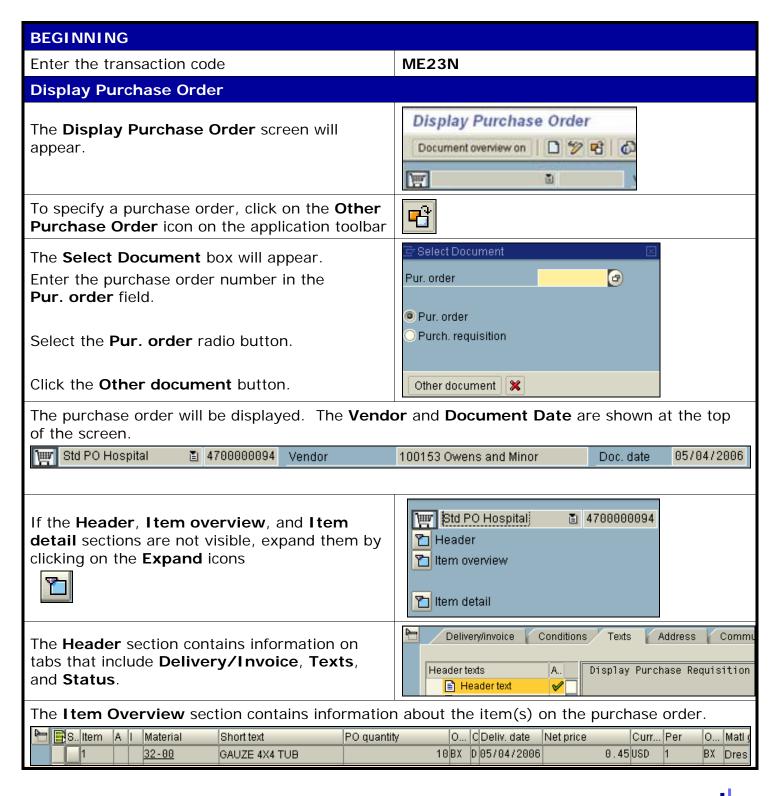

## ME23N - Display Hospital Purchase Order

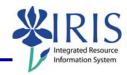

Item Detail contains detailed information about each line item on the purchase order. Data is displayed on tabs, including Quantities/Weights, Confirmations (indicating when PO is placed with vendor), and Purchase Order History. [1]32-00, GAUZE 4X4 TUB Material data Quantities/weights Delivery schedule Delivery Invoice Conditions Account assignment The Purchase Order History tab shows Goods receipt. It also lets you drill down into the Material Document – simply double-click on the document number (you can return to the PO by clicking on the Back icon [1]32-00, GAUZE 4X4 TUB Delivery schedule Delivery Invoice Conditions Account assignment Purchase order history Texts Delivery address Confirm... Text MvT Material Do... Item Posting Date 2 Quantity | Delivery cost quantity | OUn | 2 Amt.in loc.cur. L.cur Σ Qty. in order pr.un. DelCostQty (OPUn) Or... GR 101 5000000330 1 05/04/2006 0 BX 8 3.60 USD 8 0 BX Tr./ev. Goods receipt 8 BX . 3.60 USD вх **%** 4 Document overview on You can also search for specific purchase orders E Std PO Hospital 4700000094 by choosing from a list of documents. Header 🛅 Item overview Click on the **Document overview on** button. Tiltem detail ter Std PO Hospital A new panel will appear on the left side of the No variant Header screen. defined 🛅 Item overview Click on the Variant icon 🐠 🗀 🔁 🛮 🛗 🖛 🗉 Titem detail Purchase orders Requests for quotations A menu will appear. Contracts Scheduling agreements General purchasing documents Click on **Purchase Orders** or, if you only want Purchase regulsitions to display POs you created, click on My My purchase orders Purchase Orders Purchase orders on hold My purchase requisitions

## ME23N - Display Hospital Purchase Order

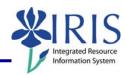

Purchasing documents 🕒 🔁 📜 🖅 A new screen will appear, offering fields where General selections you can specify criteria for the purchase 5000 Max. no. of hits order(s) you want to display. Program selections For example, you can specify a Material Material Number Number, Document Date, and/or Vendor. Selection Parameters UK00 Plant Material short text Fill in the fields to specify your criteria. Then click on the Execute icon. Document If any POs meet the criteria, the document overview number(s) will be shown in the **Document** Overview panel. Purch.Doc./Item Double-click on a document number to display 4700000049 that purchase order. 4700000050 v 4700000051 4700000052 If they are not already expanded, expand the Header, Item overview, and Item sections by clicking on the **Expand** icons.